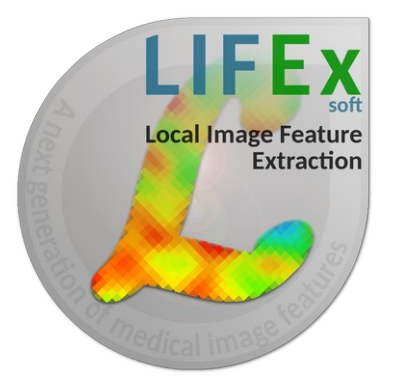

## **LIFEx v6.30** LIFEx application  $-$  LIFEx  $-$

C. Nioche, F. Orhlac

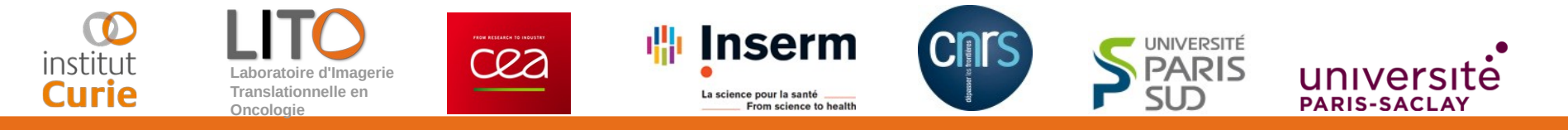

# **How to open and view DICOM images**

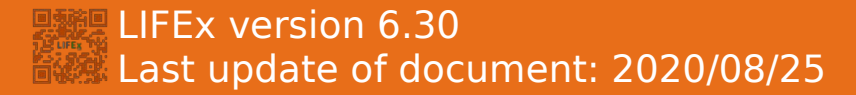

How to open and view Dicom images ?

Pre-requisites :

- **Create an account on www.lifexsoft.org**
- **Install the LIFEx software**

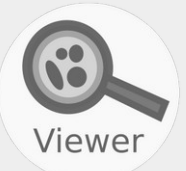

To open a Dicom image, drag & drop the folder containing Dicom files in the left panel.

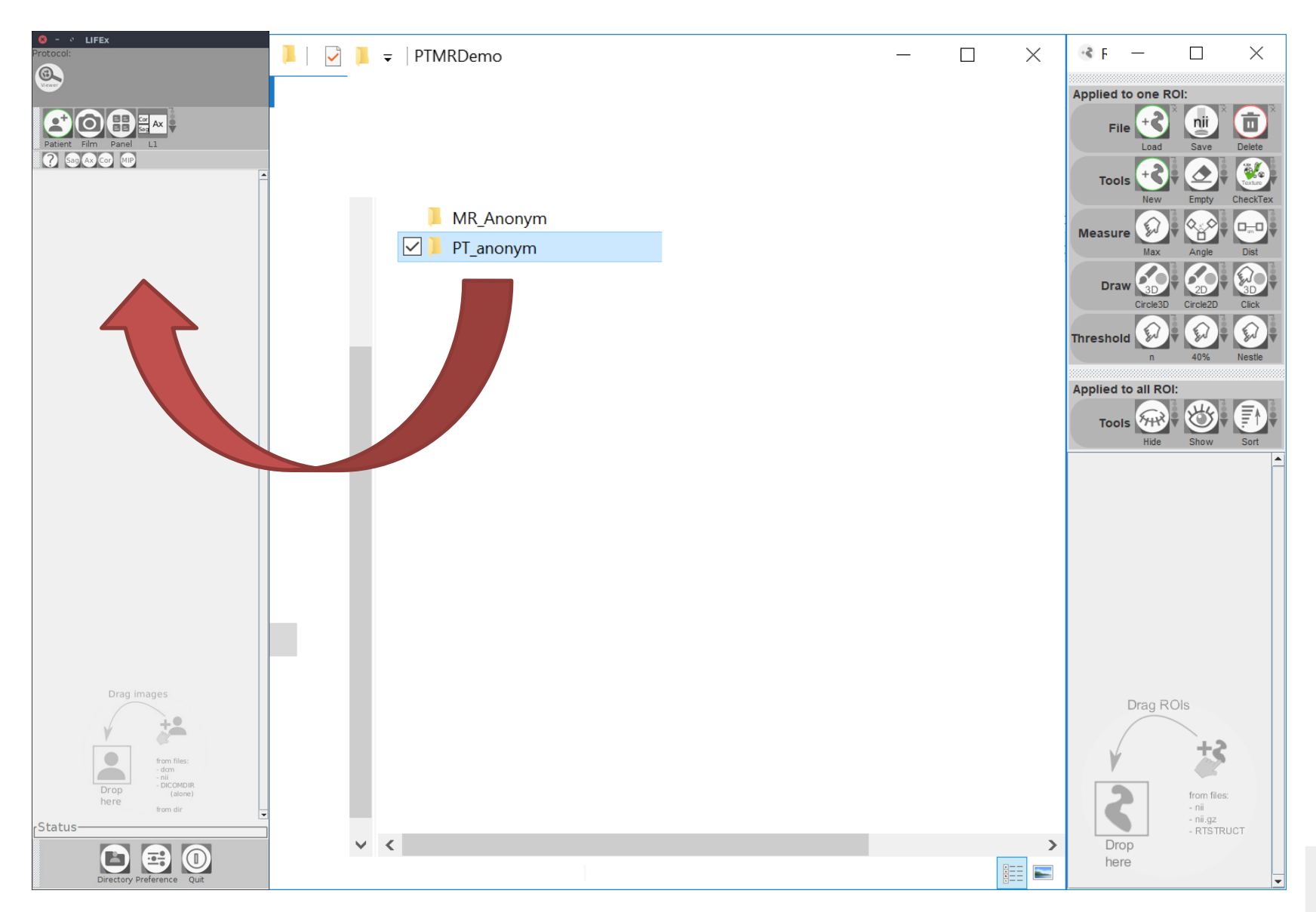

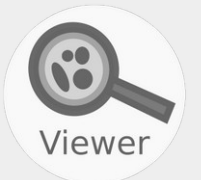

#### Other option: click on Patient icon and on Local Disk or DICOMDIR icon.

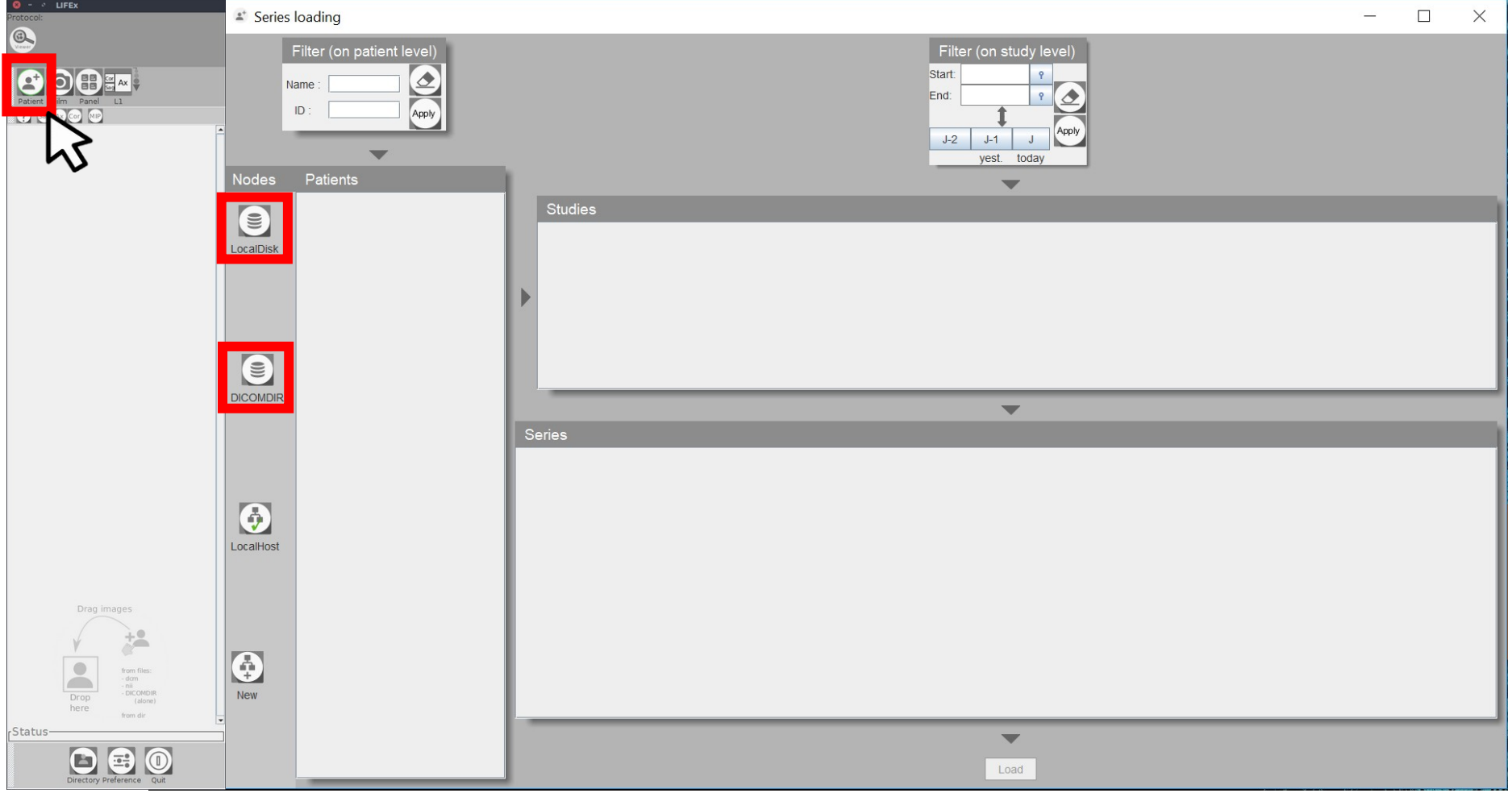

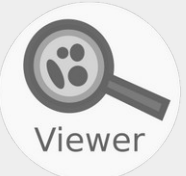

#### A new window appears: look for the folder containing your Dicom images, click on a Dicom **file** and click on Open.

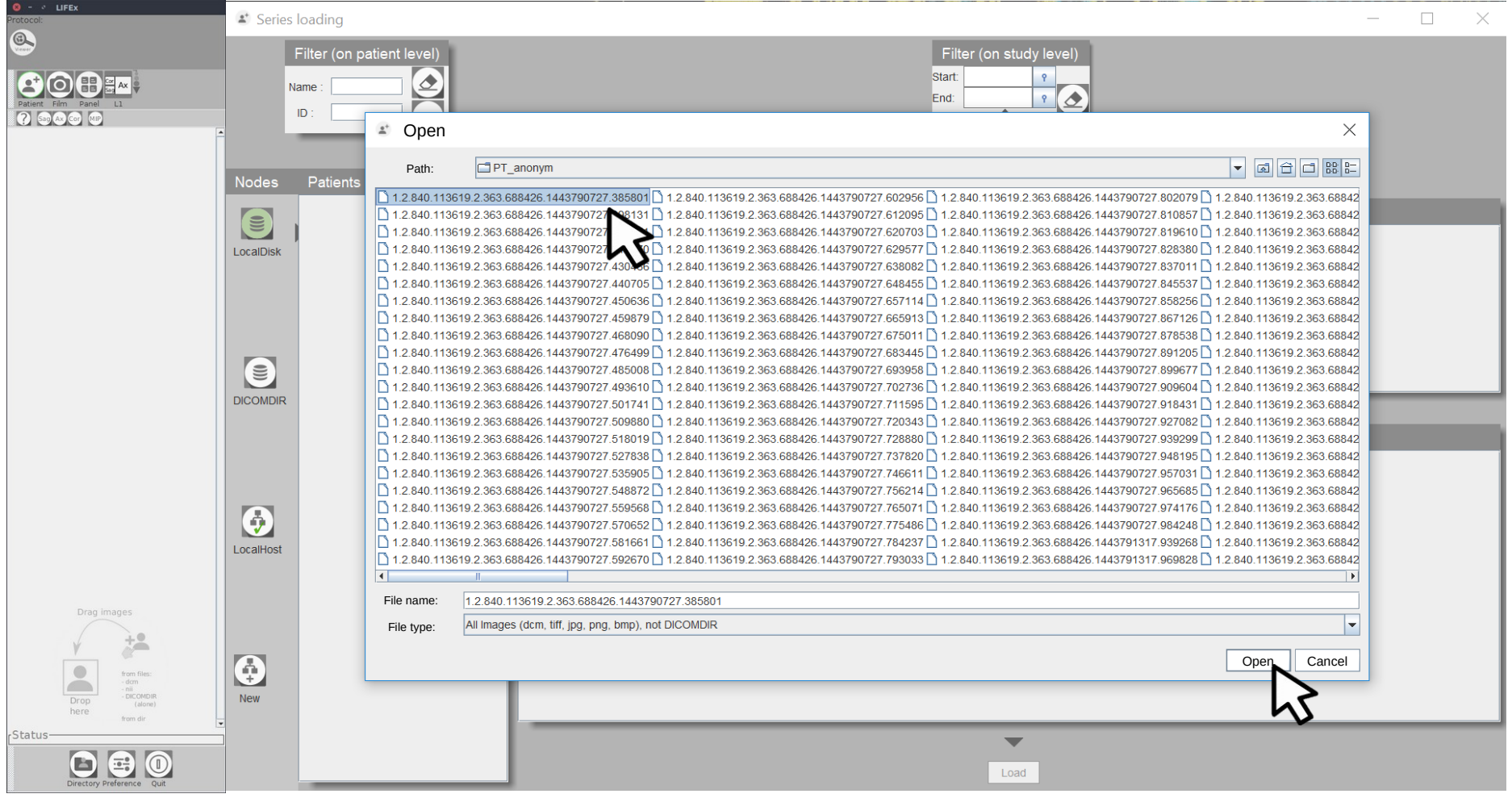

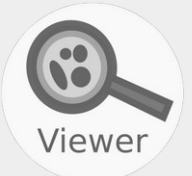

The image description appears, select the series and click on the bottom icon (here PT).

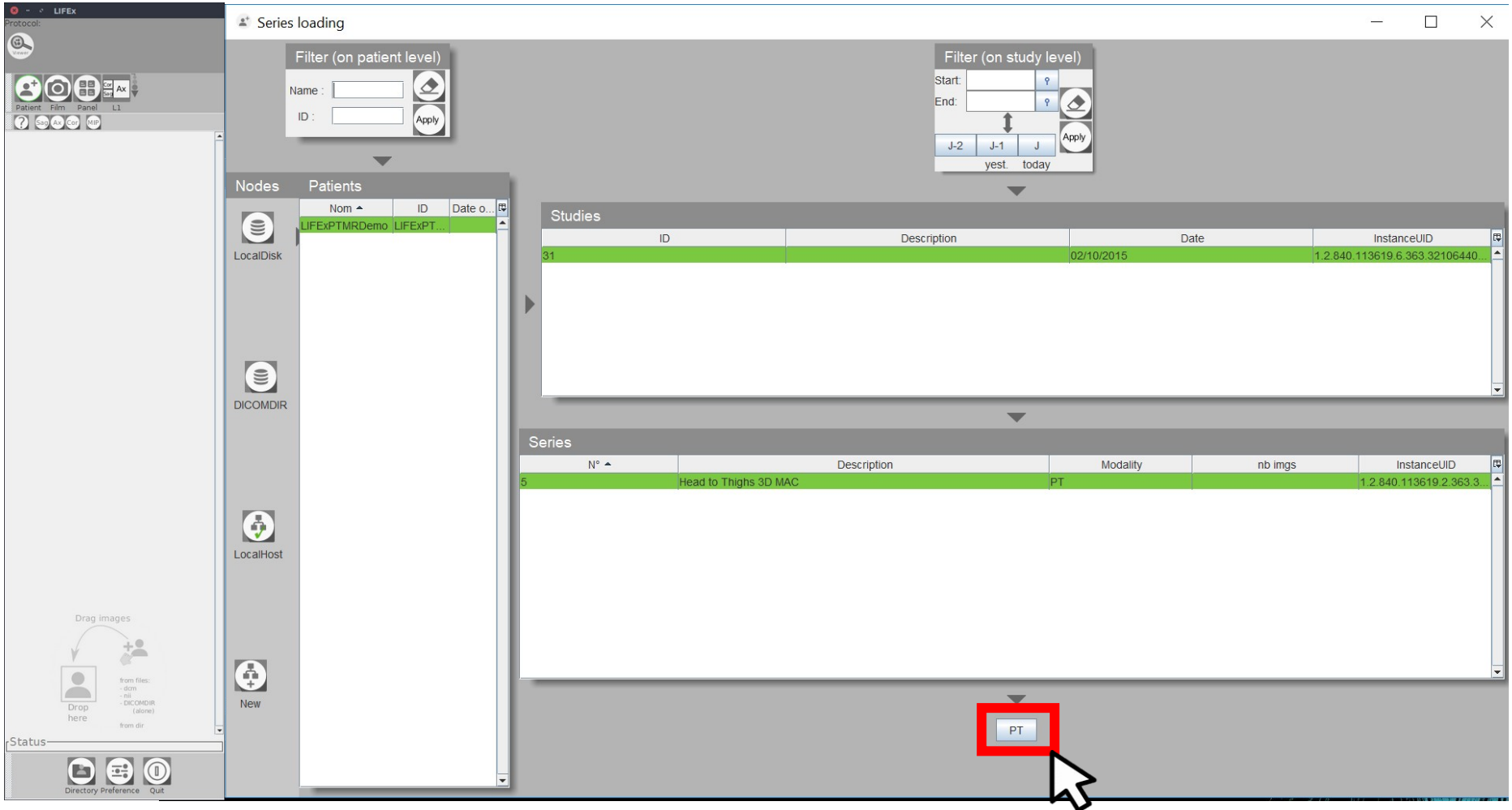

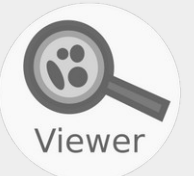

The Dicom images is displayed in

- three new windows since volume
- a new windows if 2D image.

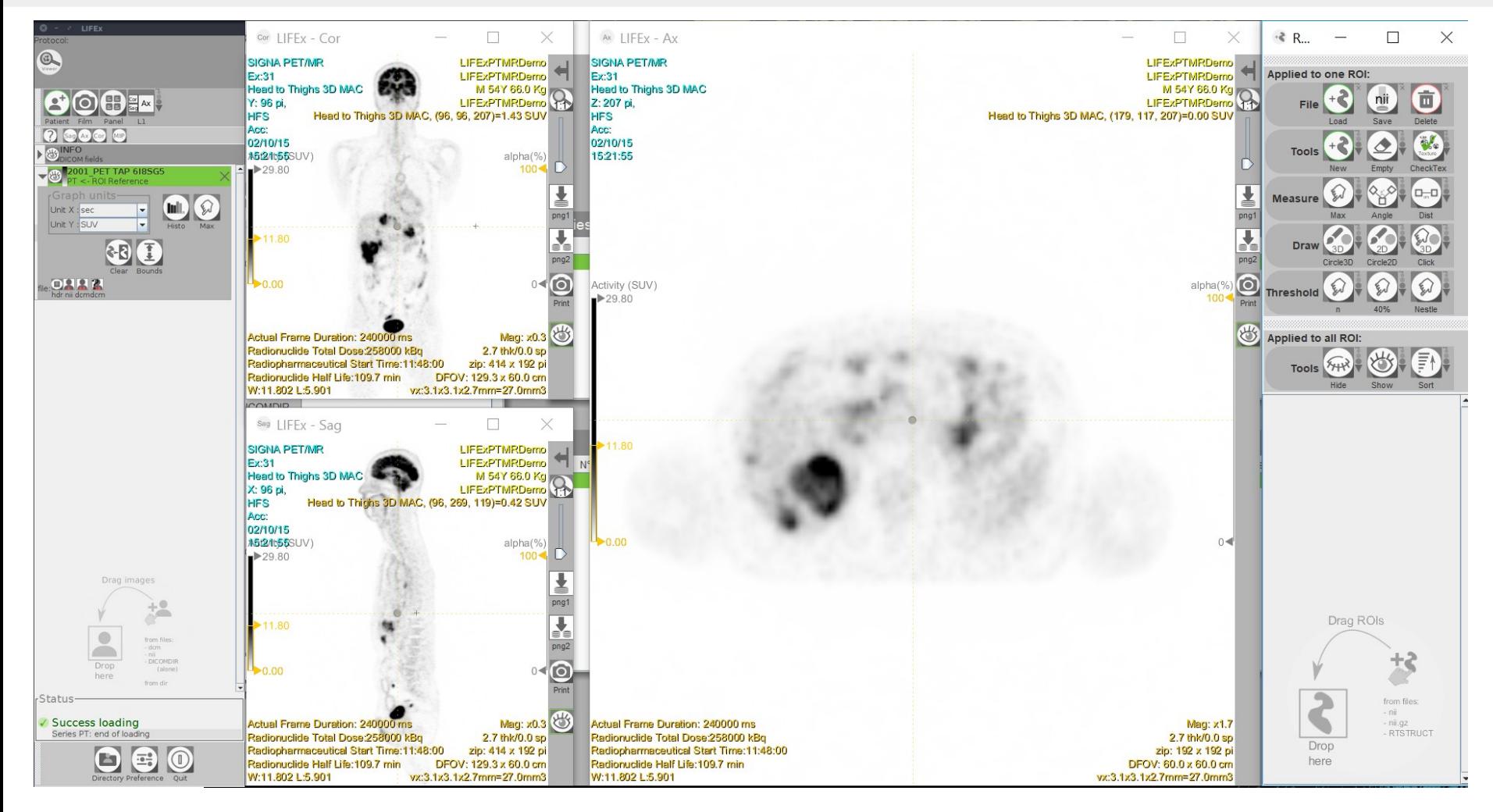

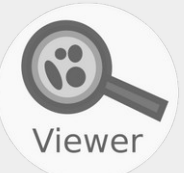

To change the look up table, click between the eye icon and the name of image file, and select a color map.

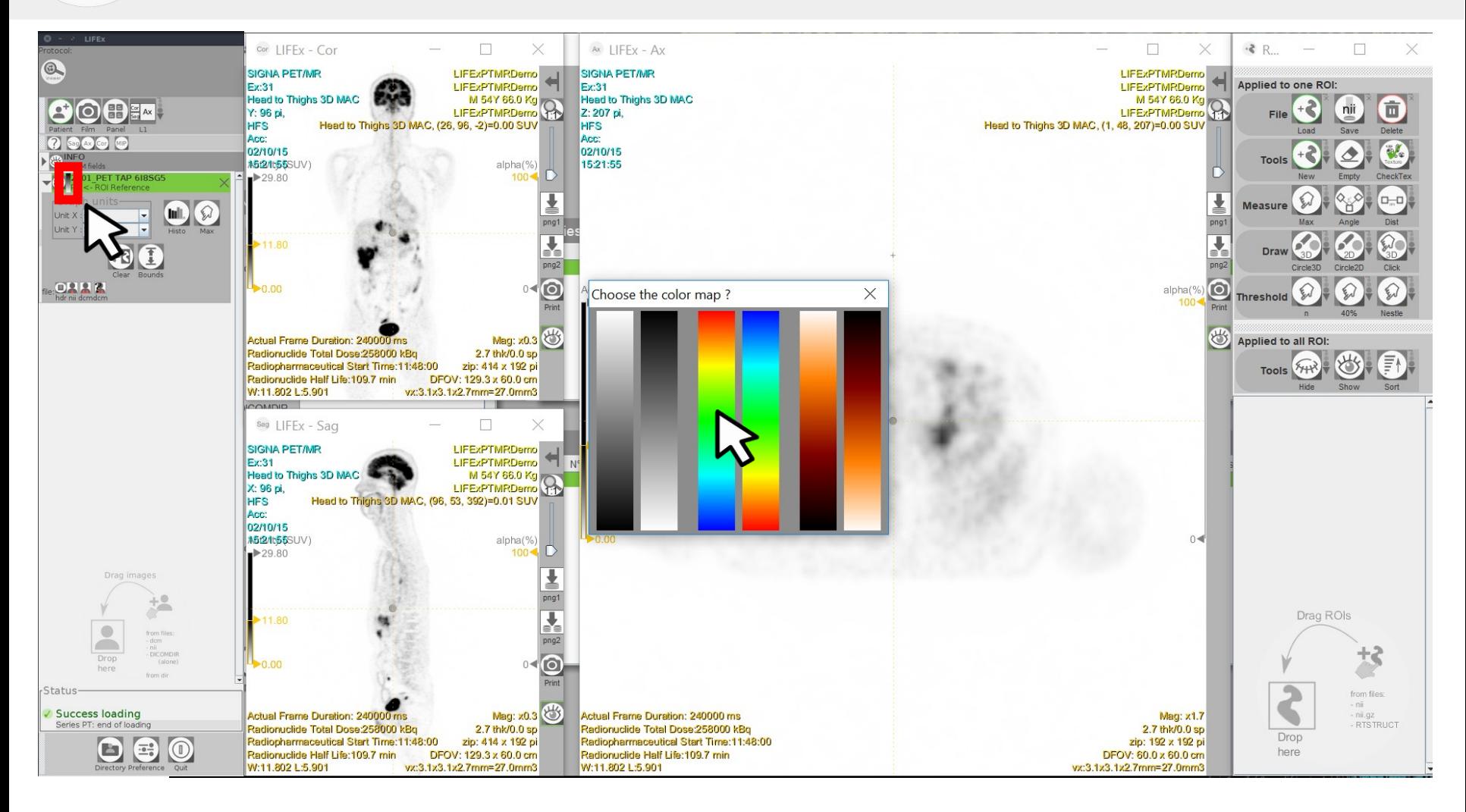

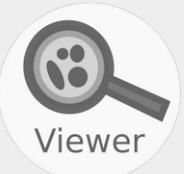

For CT images, display parameters are automatically set. Click here to choose the most appropriate display window.

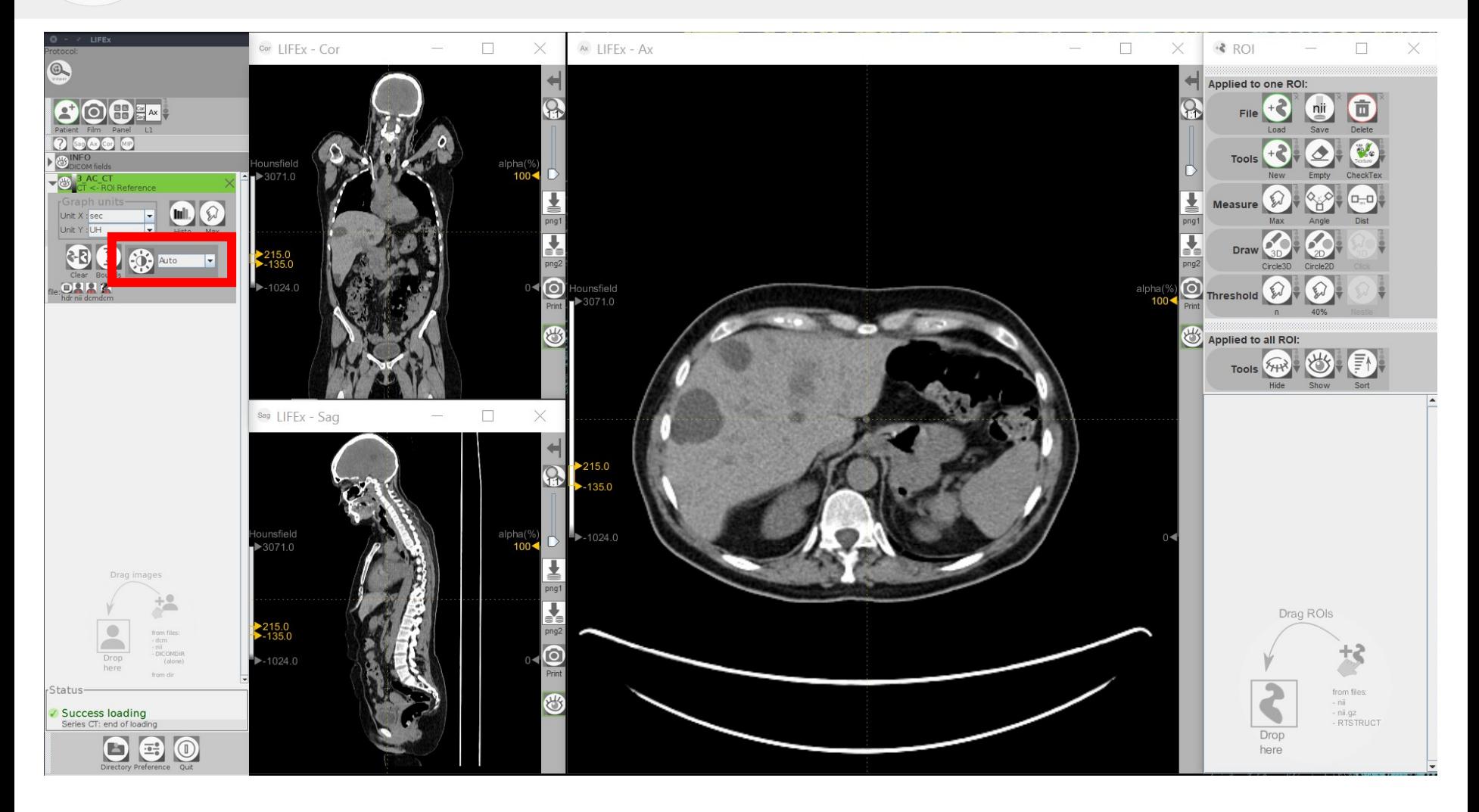

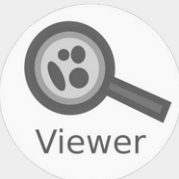

#### Click on the "hdr" icon to view the Dicom header.

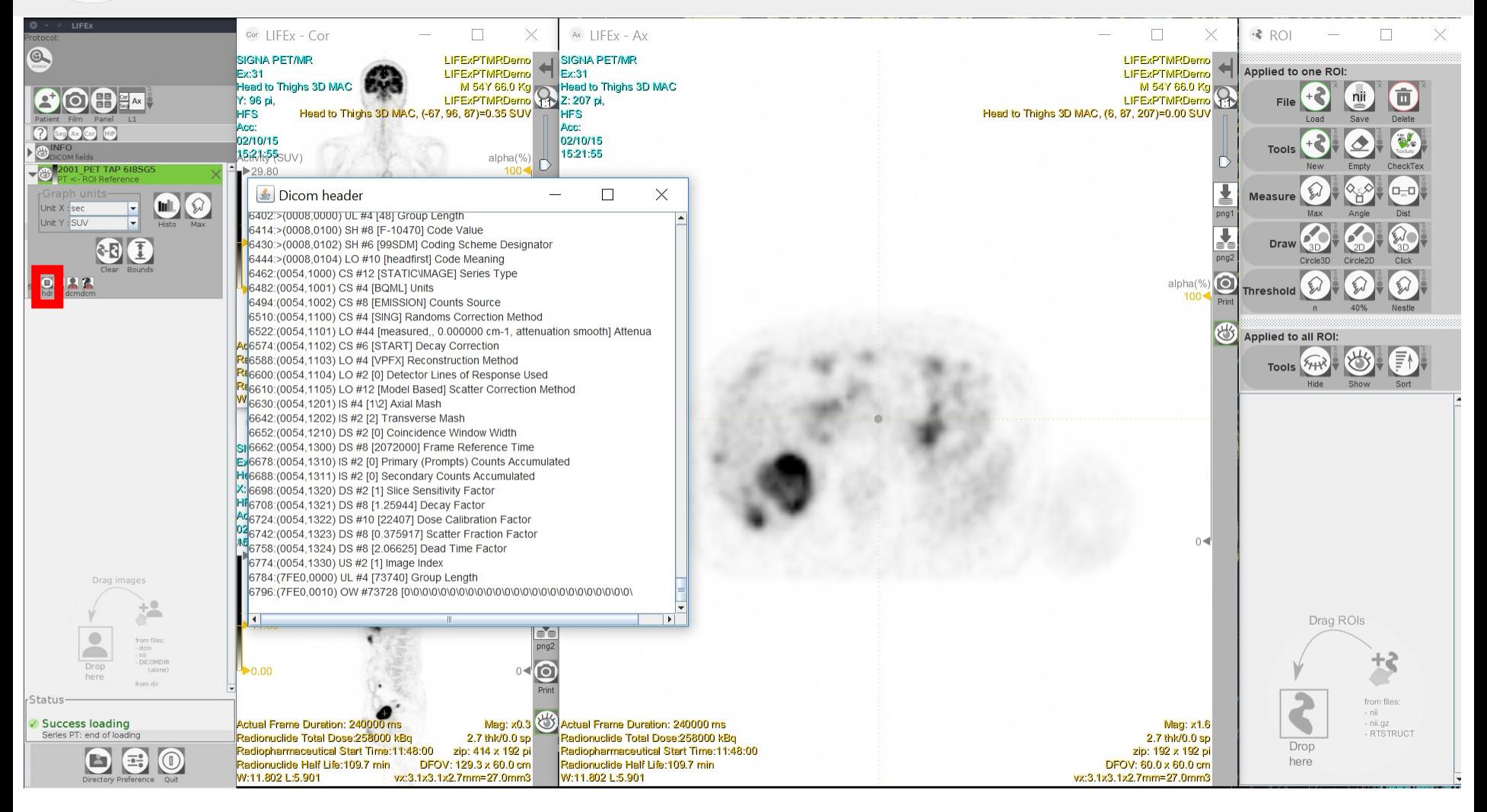

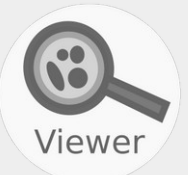

### Click on the eye icon to mask Dicom information on the image display.

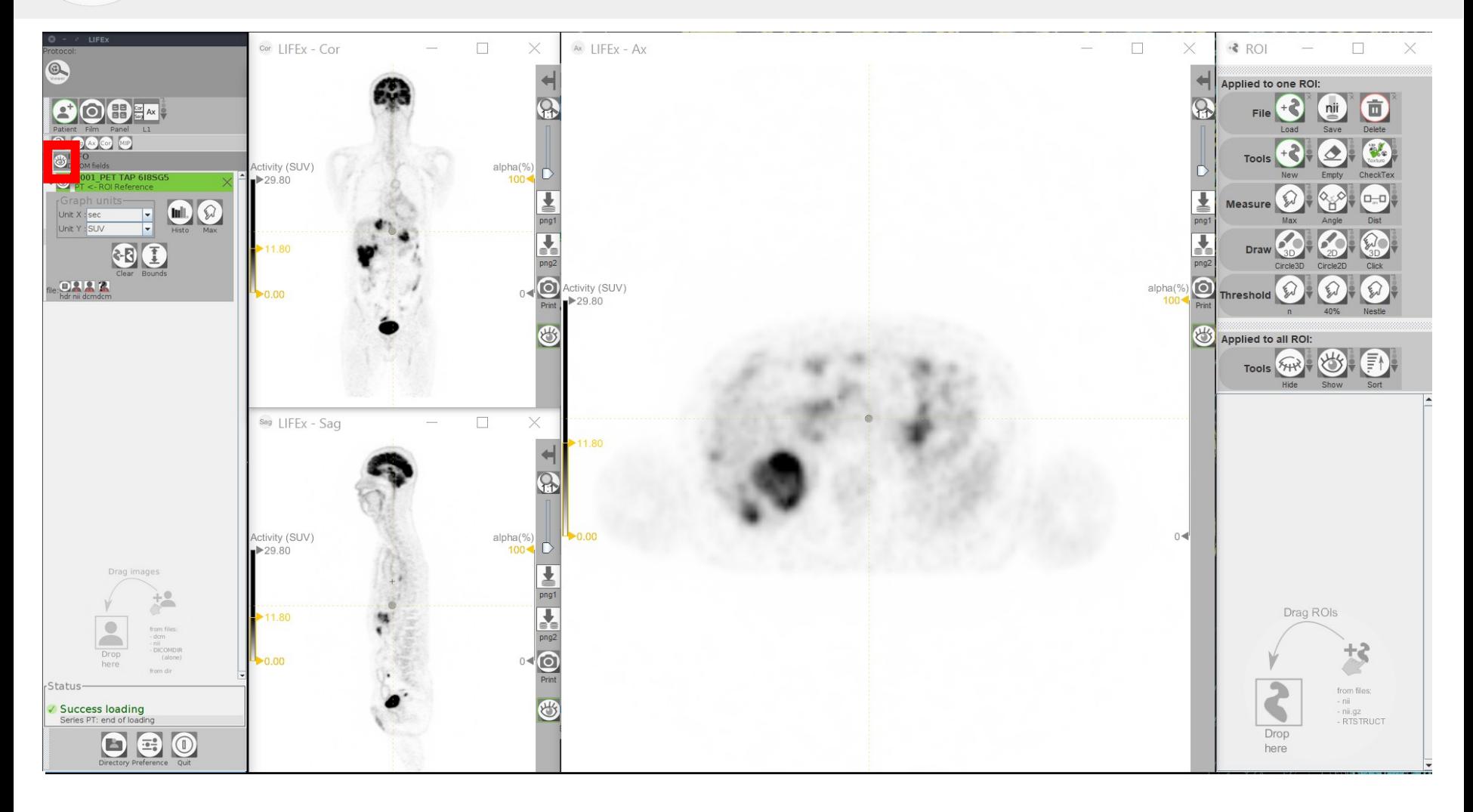

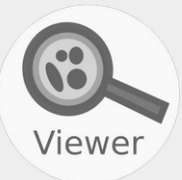

## CTRL + left click to move the images.

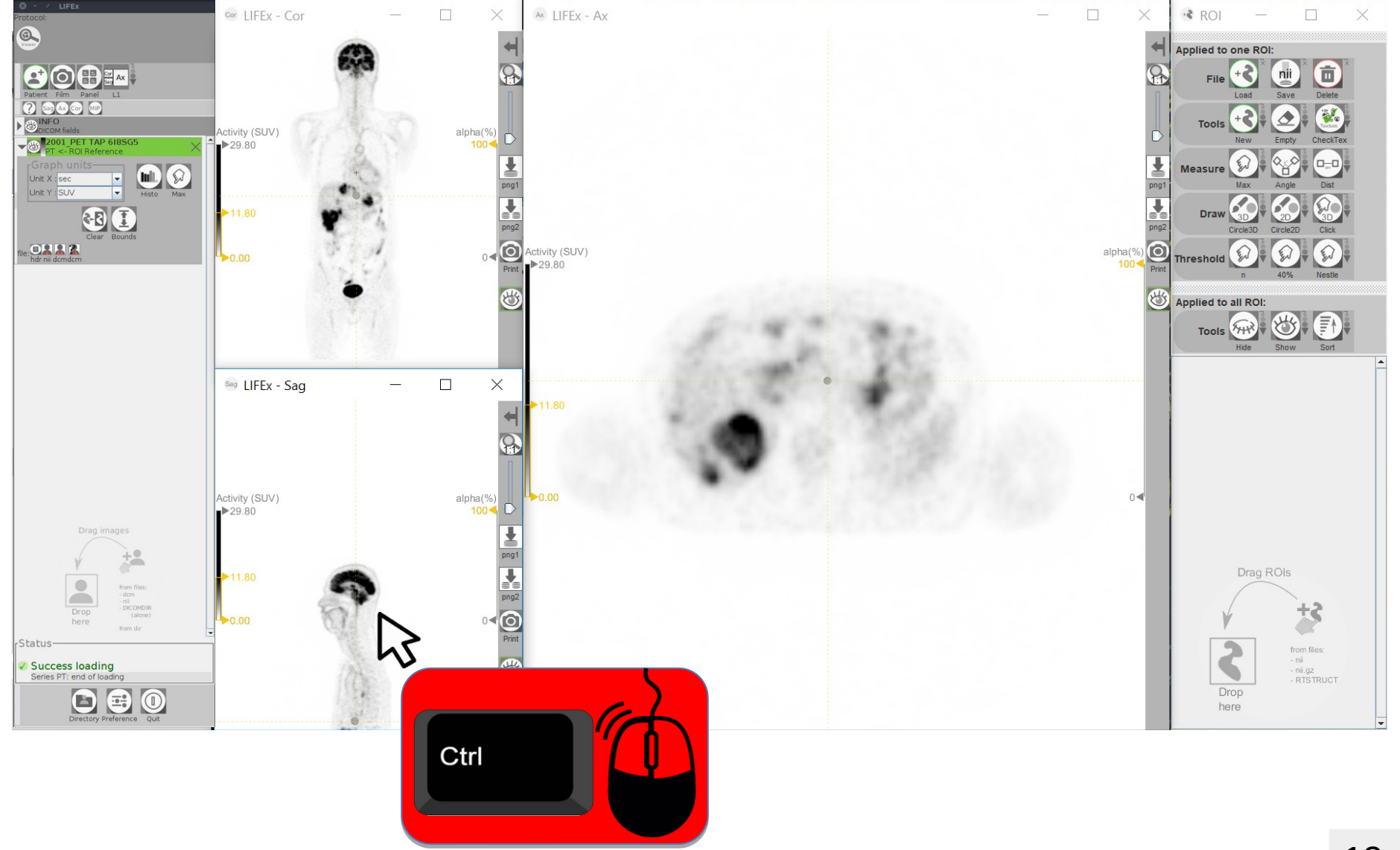

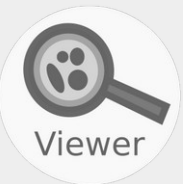

#### Click on the arrow to move the visualization window.

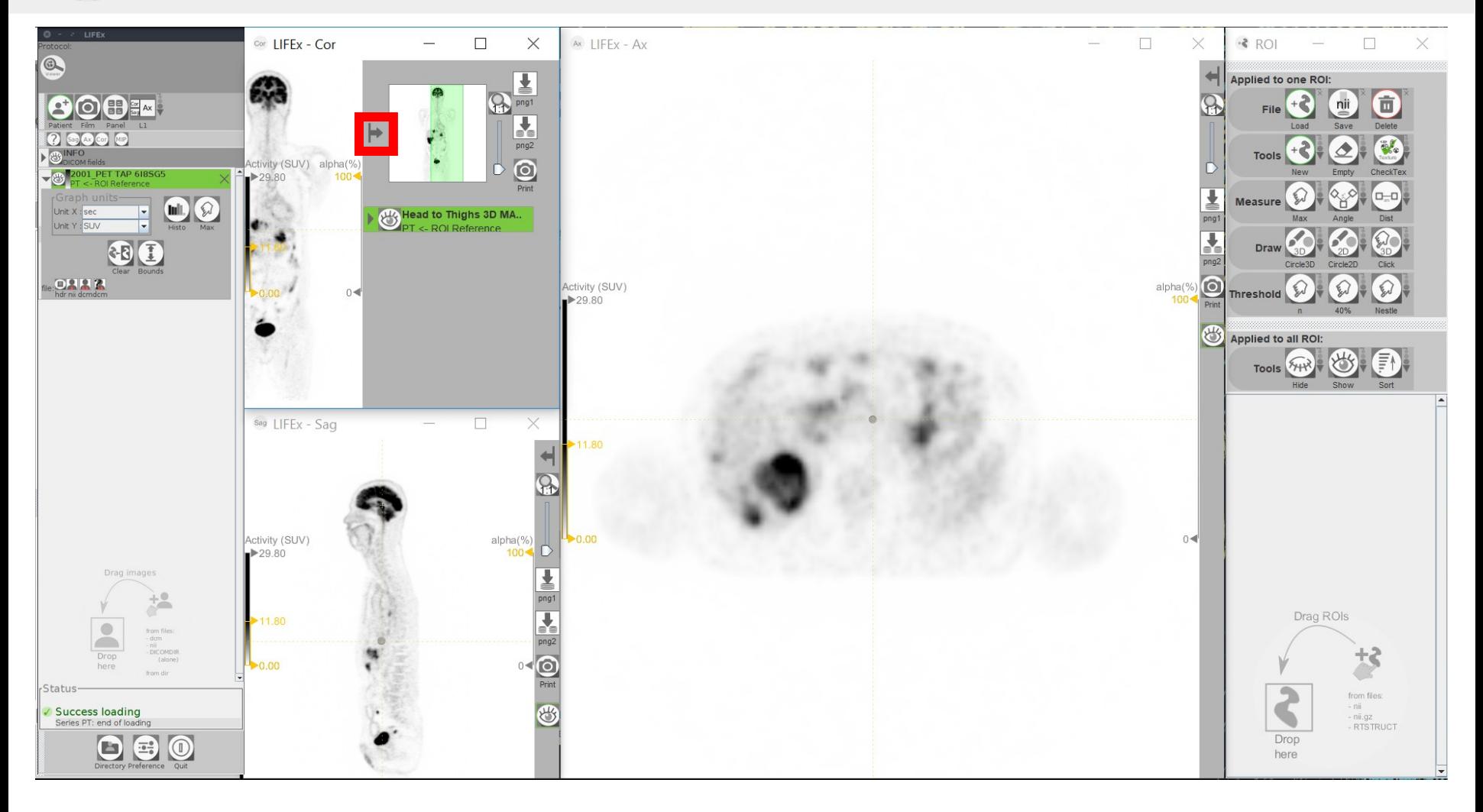

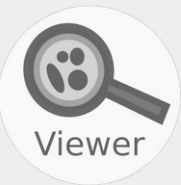

## Click on X to close image.

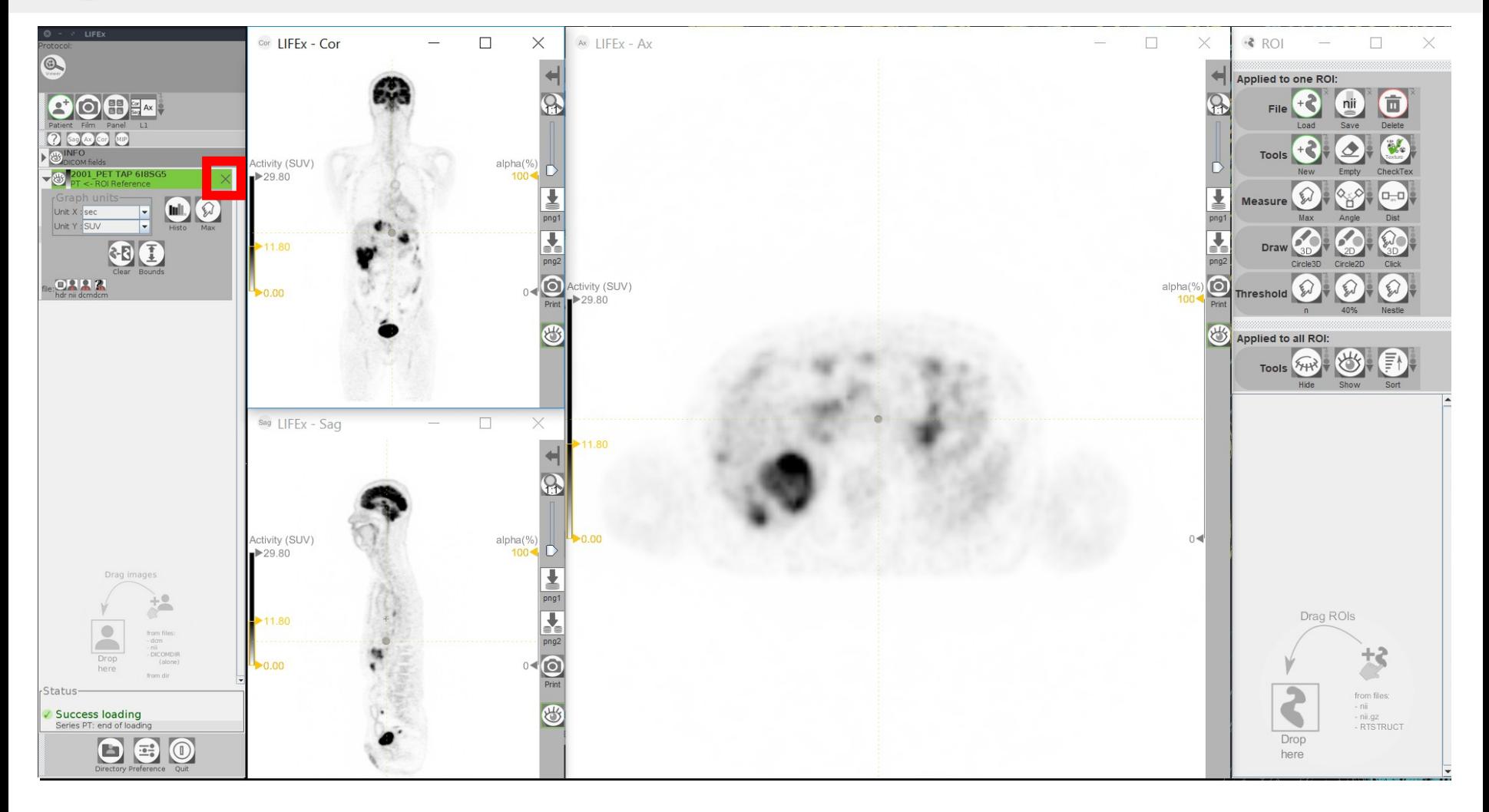

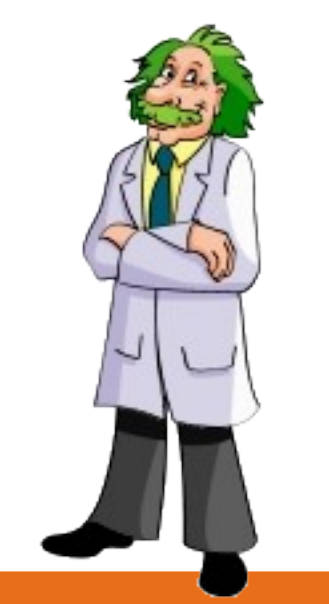

If you have questions, please read the online documentation: http://www.lifexsoft.org/index.php/resources/documentation

or contact us: contact@lifexsoft.org